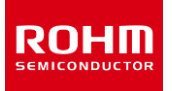

### **ROHM Solution Simulator**

# **3.5 V to 40 V Input, 3 A Single Buck DC/DC Converter For Automotive BD9P308MUF-C / Frequency Response**

This circuit simulates the frequency response of BD9P308MUF-C. You can observe the loop gain and measure phase margin. You can customize the simulation conditions by changing the parameters of components highlighted in blue. You can simulate the circuit in the published application note: Measurement Method for Phase Margin with FRA. [\[JP\]](https://fscdn.rohm.com/jp/products/databook/applinote/ic/power/switching_regulator/fra_phase_margin_appli-j.pdf) [\[EN\]](https://fscdn.rohm.com/en/products/databook/applinote/ic/power/switching_regulator/fra_phase_margin_appli-e.pdf) [\[CN\]](https://fscdn.rohm.com/cn/products/databook/applinote/ic/power/fra_phase_margin_appli-c.pdf)

#### **General Cautions**

- *Caution 1:* The values from the simulation results are not guaranteed. Use these results as a guide for your design.
- *Caution 2:* These model characteristics are specifically at Ta = 25 °C. Thus, the simulation result with temperature variances may significantly differ from the result with the one done at actual application board (actual measurement).
- *Caution 3:* Please refer to the datasheet for details of the technical information.
- *Caution 4:* The characteristics may change depending on the actual board design and ROHM strongly recommend to double check those characteristics with actual board where the chips will be mounted on.

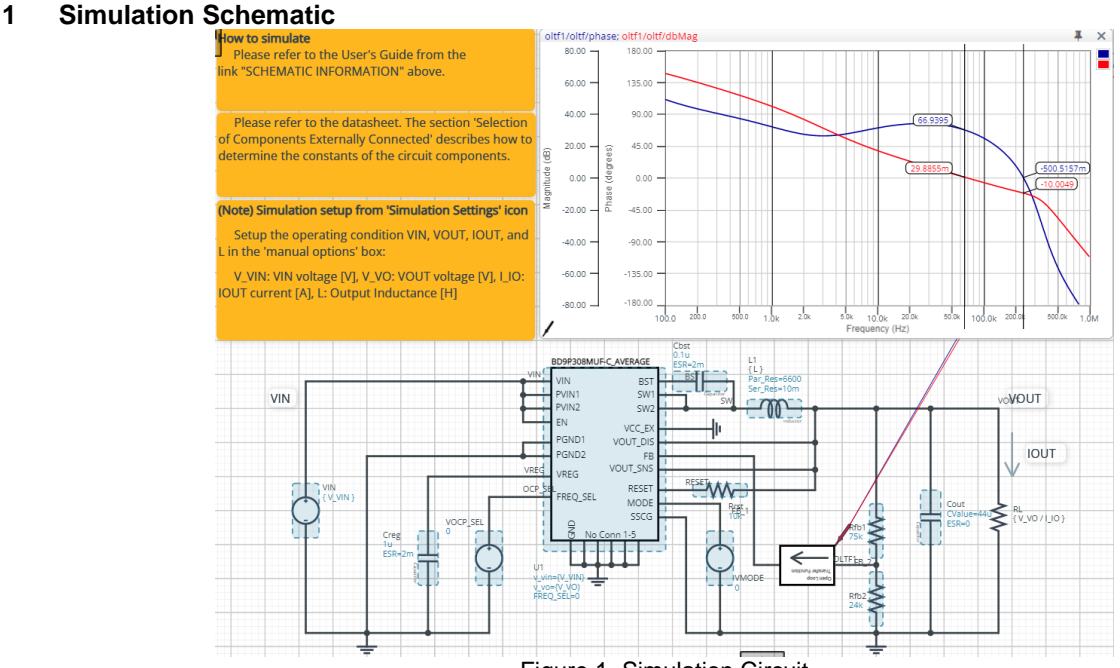

Figure 1. Simulation Circuit

#### **2 How to simulate**

The simulation settings, such as frequency range or convergence options, are configurable from the 'Simulation Settings' shown in Figure 2, and Table 1 shows the default setup of the simulation.

In case of simulation convergence issue, you can change advanced options to solve.

The parameters V\_VIN, V\_VO, I\_IO, and L are defined in the 'Manual Options'.

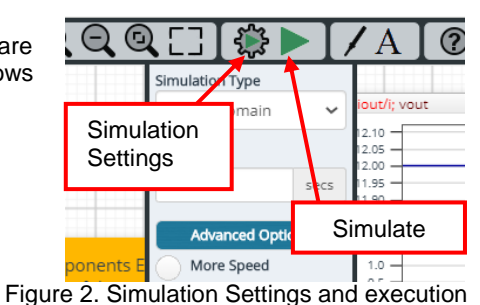

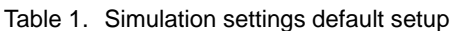

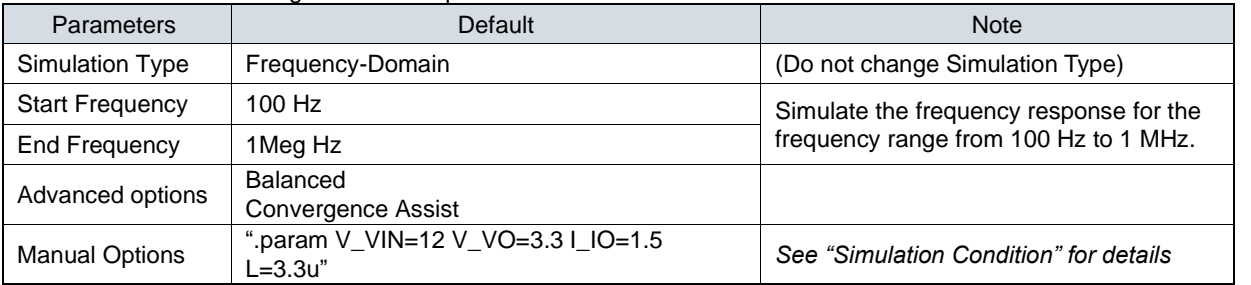

#### **3 Simulation Conditions**

#### **3.1 How to define VIN, VOUT, IOUT, and L**

These parameters are used to setup the simulation conditions and BD9P308MUF-C\_AVERAGE model parameters, therefore these are defined in the Manual Options as the common variables.

Table 2 shows the default value of  $V_{IN}$ ,  $V_{OUT}$ ,  $I_{OUT}$  and L. Those values are defined and can be set in the 'Manual Options' text box from Simulation Settings as shown in Figure 3.

The input voltage VIN, output inductance of L1, and the load resistance of RL are automatically set according to those parameters. Note that feedback resistors are not automatically set by V\_VO. Set Rfb1 and Rfb2 manually.

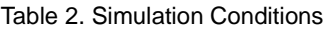

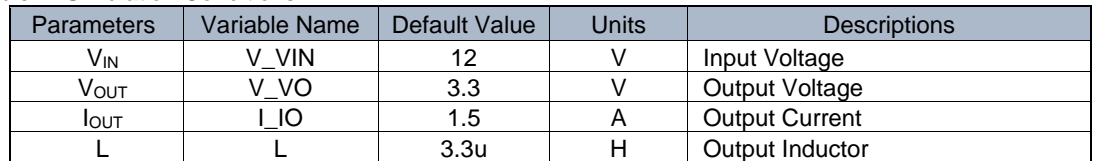

*(Note 1)* Set it to the guaranteed operating range of the DC/DC Converter.

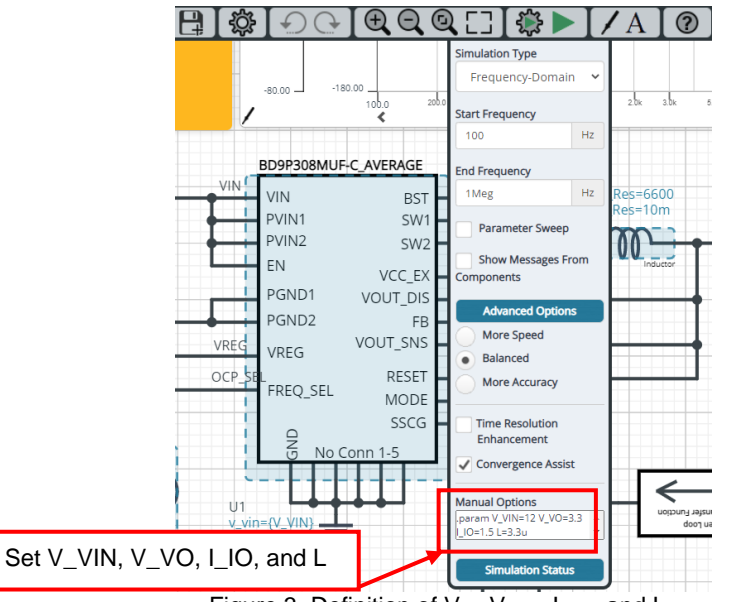

Figure 3. Definition of VIN, Vout, Iout, and L

#### **3.2 Resistive Load RL**

RL is the resistive load and its resistance is determined from Vout and lout. The resistance value is defined as the equation below.

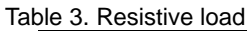

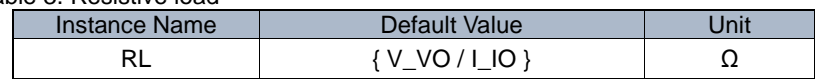

#### **4 BD9P308MUF-C\_AVERAGE model**

The simulation model in this circuit is designed for frequency response, and the functions not related to frequency response are not implemented.

| Pin Name          | <b>Description</b>                         |
|-------------------|--------------------------------------------|
| VIN, PVIN1, PVIN2 | Power supply input.                        |
| EN                | Enable input.                              |
| <b>SW1, SW2</b>   | Switching node.                            |
| FB                | Output voltage feedback pin.               |
| <b>VREG</b>       | Pin to output supply for internal circuit. |
| PGND1, PGND2, GND | Ground.                                    |

Table 4. BD9P308MUF-C\_AVERAGE model pins used for frequency response

Table 5. BD9P308MUF-C\_AVERAGE model pins NOT used for frequency response

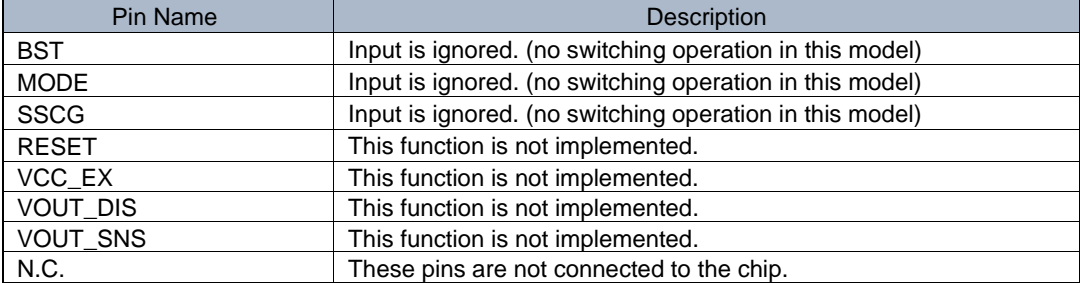

#### **4.1 BD9P308MUF-C\_AVERAGE Model Parameters**

BD9P308MUF-C\_AVERAGE model has its parameters shown in Table 6. All the parameters are pre-defined and fixed in the simulation. V\_VIN is substituted to V\_VIN and V\_VO is substituted to V\_VO as shown in Table 6.

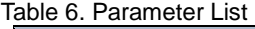

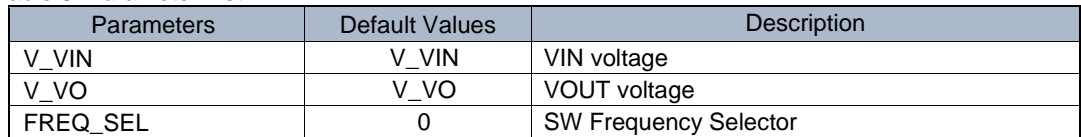

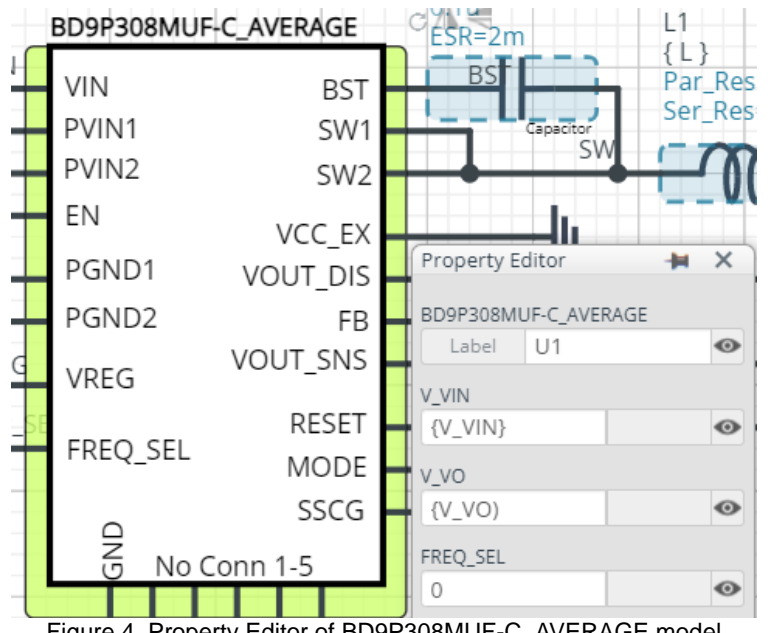

Figure 4. Property Editor of BD9P308MUF-C\_AVERAGE model

#### **5 Peripheral Components**

To set parameters of components, open 'property' by double clicking or right clicking on a component. You can input a value to a property text box if available. Please refer to the hands-on manual for more details.

#### **5.1 Bill of Material**

Table 7 shows the list of components used in the simulation schematic. Each of the capacitor and inductor has the parameters of equivalent circuit shown below. The default value of equivalent components are set to zero except for the parallel resistance of L1 and series resistance of capacitors. You can modify the values of each component.

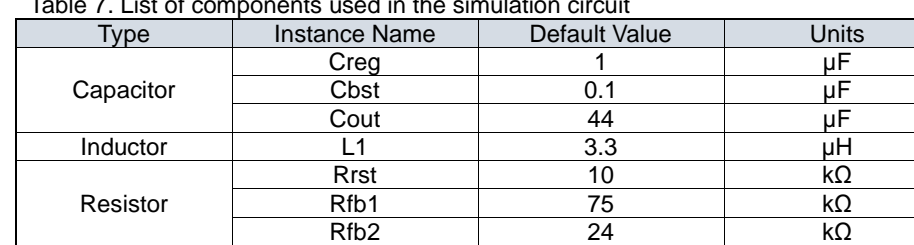

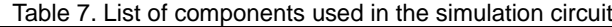

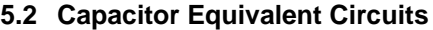

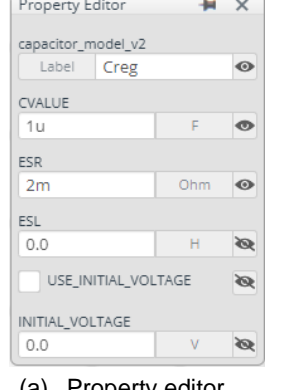

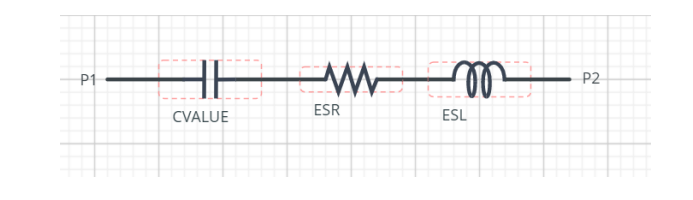

(b) Equivalent circuit Figure 5. Capacitor property editor and equivalent circuit

The default value of ESR is 2 mΩ.

#### **5.3 Inductor Equivalent Circuits**

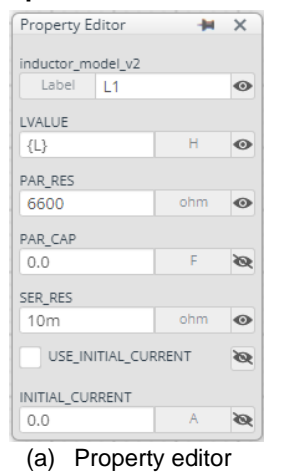

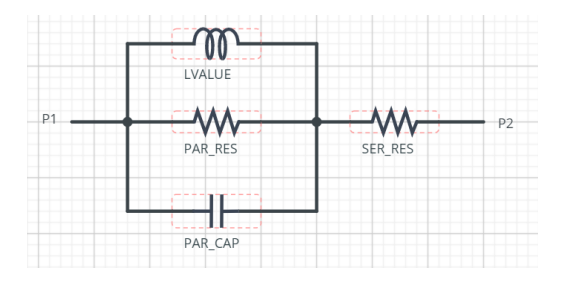

(b) Equivalent circuit Figure 6. Inductor property editor and equivalent circuit

The default value of PAR\_RES is 6.6 kΩ.

*(Note 2)* These parameters can take any positive value or zero in simulation but it does not guarantee the operation of the IC in any condition. Refer to the datasheet to determine adequate value of parameters.

#### **6 Open Loop Transfer Function (OLTF) Monitor**

OLTF1 is the insert model to measure AC open loop transfer function and is inserted to acquire the gain and phase output. To monitor the gain and phase from OLTF1, select probe items 'dbMag' for gain and 'phase' for phase plot, respectively from 'property' of OLTF1.

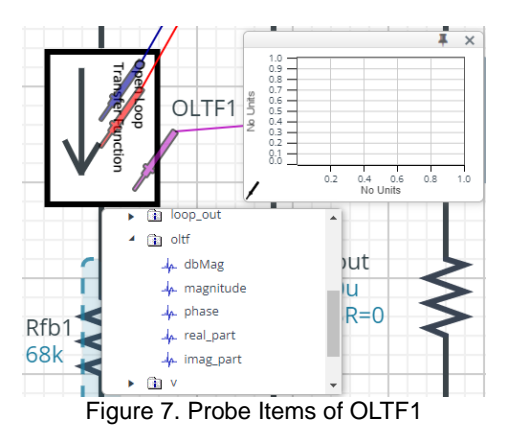

#### **7 Link to the product information and tools**

7.1 General Purpose Chip Resistors MCR01MZPF : Thick Film Chip Resistors. [\[JP\]](https://www.rohm.co.jp/products/resistors/standard-chip-resistors/thick-film-chip-resistors/mcr01mzpf-product) [\[EN\]](https://www.rohm.com/products/resistors/standard-chip-resistors/thick-film-chip-resistors/mcr01mzpf-product) [\[CN\]](https://www.rohm.com.cn/products/resistors/standard-chip-resistors/thick-film-chip-resistors/mcr01mzpf-product) [\[KR\]](https://www.rohm.co.kr/products/resistors/standard-chip-resistors/thick-film-chip-resistors/mcr01mzpf-product) [\[TW\]](https://www.rohm.com.tw/products/resistors/standard-chip-resistors/thick-film-chip-resistors/mcr01mzpf-product) [\[DE\]](https://www.rohm.de/products/resistors/standard-chip-resistors/thick-film-chip-resistors/mcr01mzpf-product)

Technical Articles and Tools can be found in the Design Resources on the product web page.

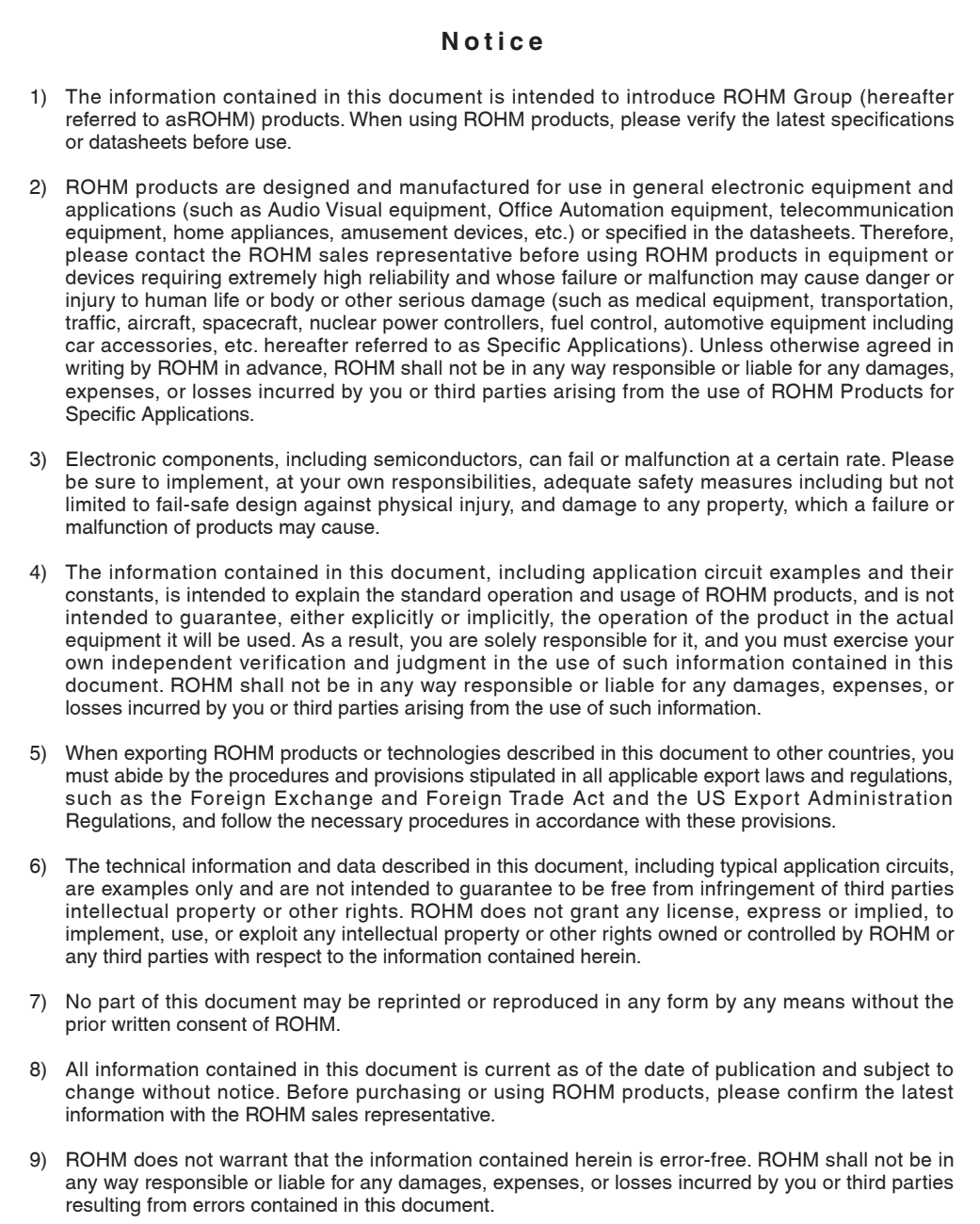

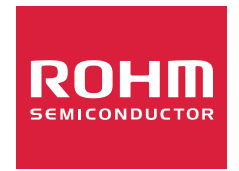

Thank you for your accessing to ROHM product informations. More detail product informations and catalogs are available, please contact us.

## ROHM Customer Support System

https://www.rohm.com/contactus